**INFOCUS**

# **<sup>C</sup>HAPTER <sup>5</sup> COLOUR CATEGORIES**

Colour categories help you to easily identify and group associated items within Microsoft Outlook. You can assign a colour category to a group of interrelated items − such as messages, contacts, notes, appointments, and so on − so that you can quickly and easily access or organise them. Outlook items can have more than one colour category assigned to them as some items may need to be grouped in a number of different categories.

#### **In this session you will:**

- $\checkmark$  learn how to create a new colour category
- $\checkmark$  learn how to assign a colour category to a message
- learn how to assign a *Quick Click* category to a message
- $\checkmark$  learn how to find messages that have been assigned a colour category
- learn how to remove categories from messages
- $\checkmark$  learn how to delete a colour category.

# **CREATING A NEW COLOUR CATEGORY**

You can use *colour categories* to quickly and easily identify and group together related Outlook items, such as email messages, contacts, tasks and appointments. The category colours appear

prominently in views such as your Inbox, as well as within the open items themselves. In addition to the default colour categories provided by Outlook, you can create new categories as desired.

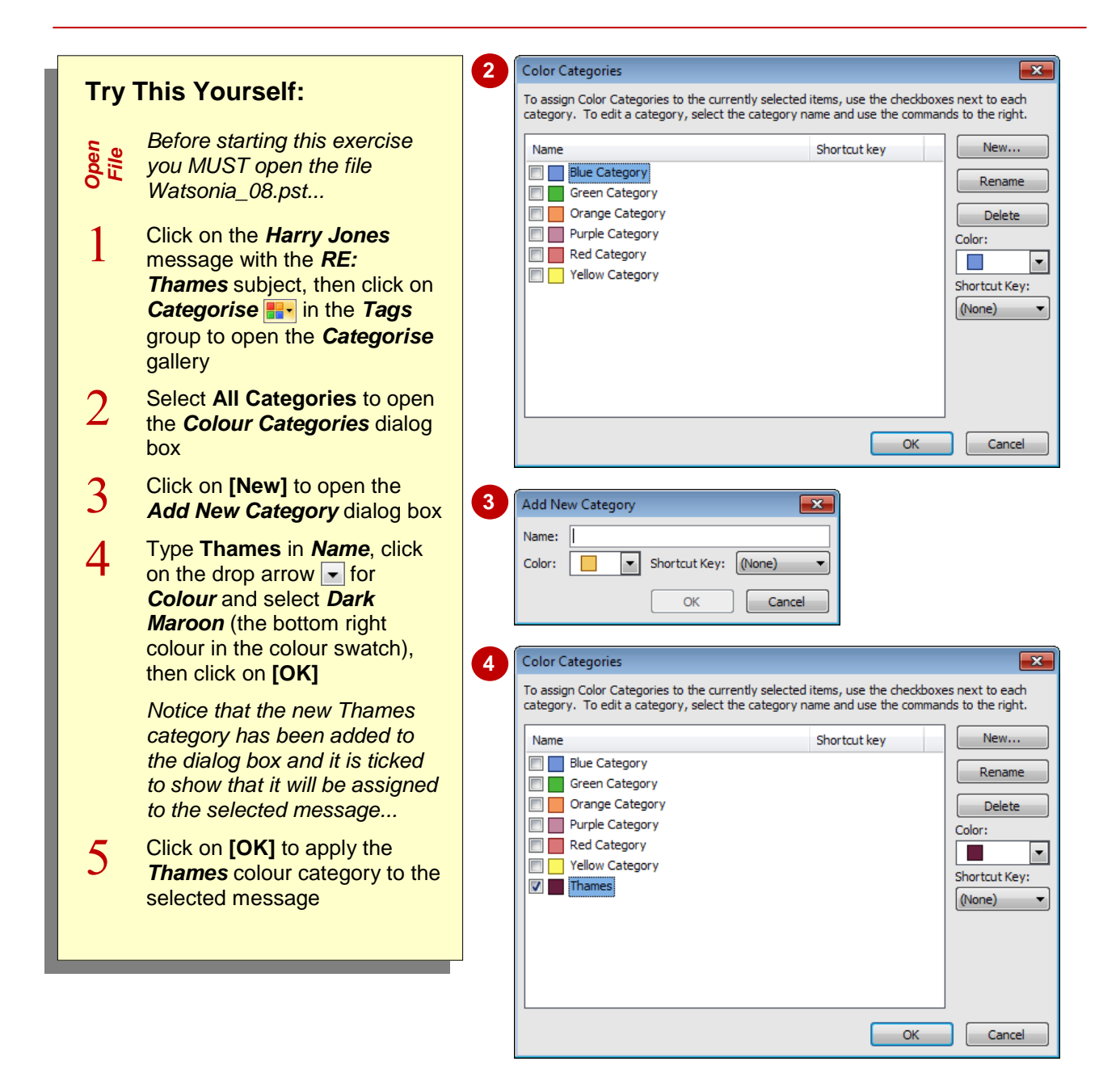

### **For Your Reference…**

To *create* a *new colour category*:

- 1. Click on **Categorise i.** in the **Tags** group
- 2. Select **All Categories**
- 3. Click on **[New]**
- 4. Type a *Name* and select a *Colour*
- 5. Click on **[OK]**

#### **Handy to Know…**

- If you like using keyboard shortcuts for functions, you can assign a keyboard shortcut to a new colour category while you are creating it.
- You can **[Rename]** the default colour categories to something more meaningful in the *Colour Categories* dialog box.

# **ASSIGNING A COLOUR CATEGORY**

You can assign a colour category to different yet related Outlook items such as notes, meetings and messages that are, for example, associated with the same project. Because the colours are

displayed prominently, it is very easy to identify and organise related items. You can assign a category individually, as a group, in an open item, in a view, plus more.

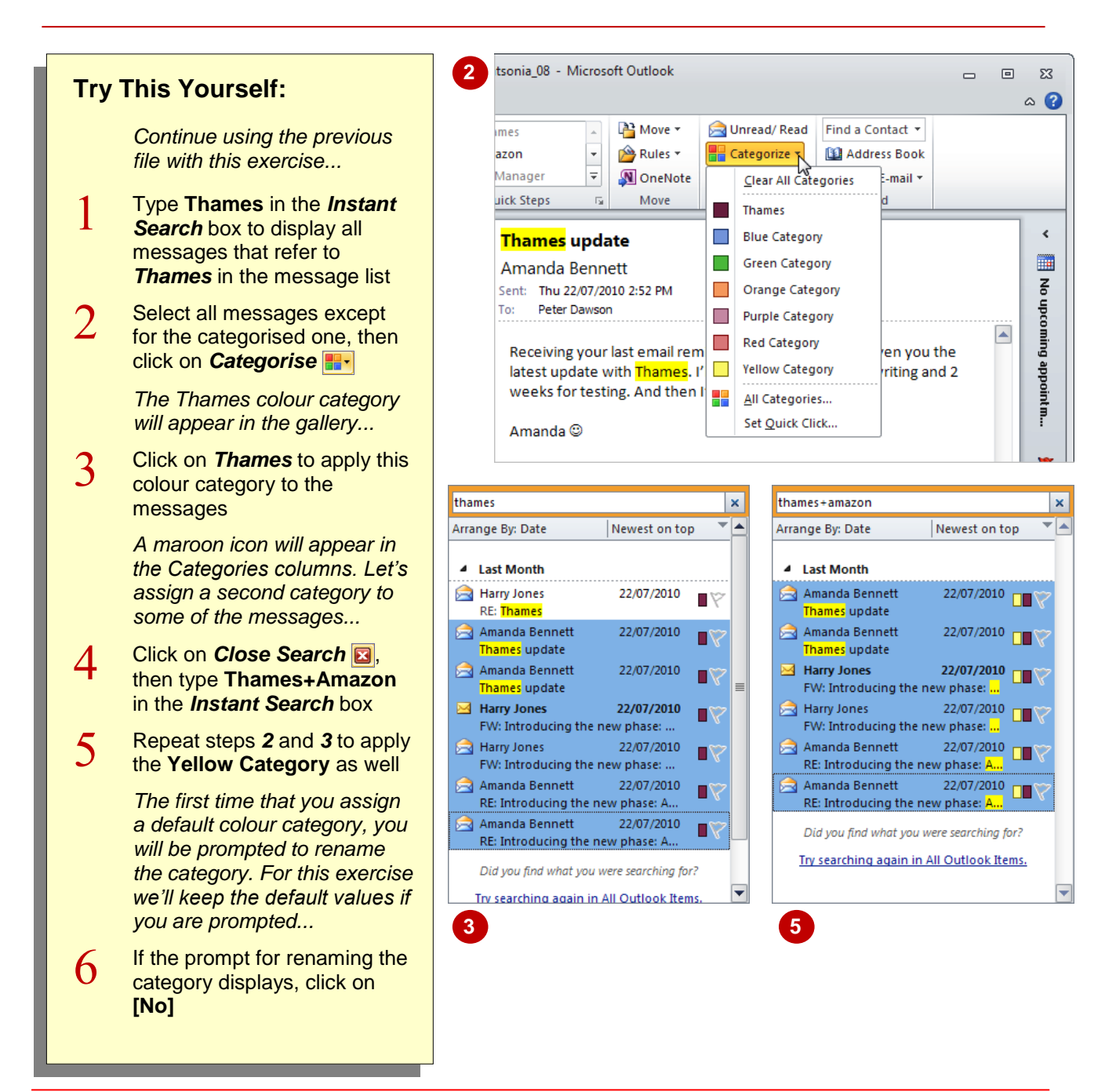

### **For Your Reference…**

To *assign* a *colour category* to a message:

- 1. Select the desired message/s
- 2. Click on *Categorise*
- 3. Select the colour category

#### **Handy to Know…**

- Only the 15 most recently-used colour categories appear in the **Categorise** gallery. To see all colours, select **All Categories** to open the *Colour Categories* dialog box.
- The *Colour Categories* dialog box lets you assign multiple categories to an item at once by clicking on the desired checkboxes.

# **ASSIGNING A QUICK CLICK CATEGORY**

You can assign a colour category to a message in a message list with a single click. When you click in the *Categories* column, you will select the default *Quick Click category*. The *Red* 

*Category* is the default Quick Click category but you can easily change it. This can be helpful if you work mainly on one project or often categorise messages as 'Important', 'Review', and so on.

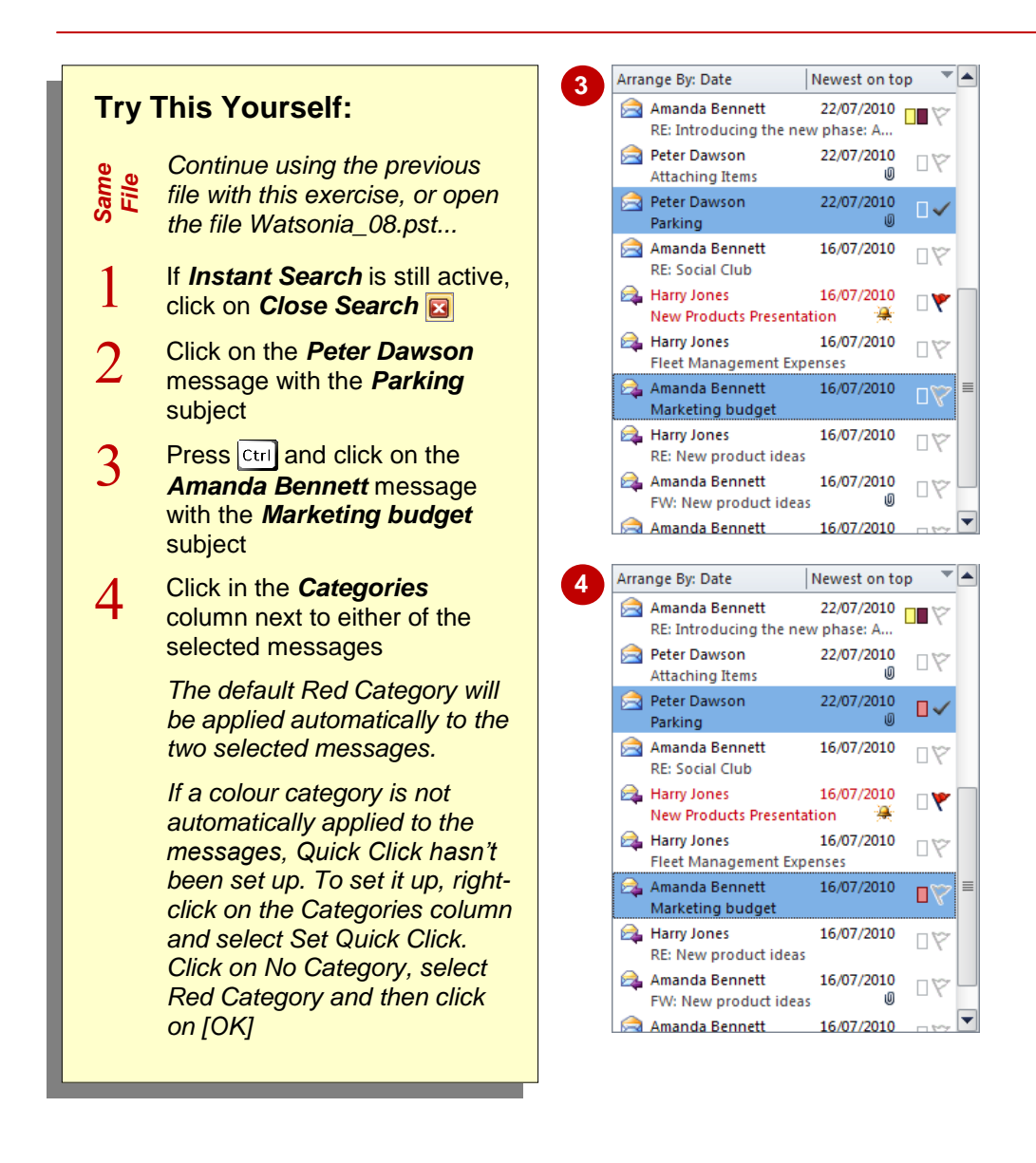

### **For Your Reference…**

#### To *assign* a *Quick Click category*:

- 1. Select the message/s in a message list
- 2. Click in the *Categories* column for one of the selected messages

#### **Handy to Know…**

 To change the default Quick Click category to a different category, click on *Categorise*  **Form**, select Set Quick Click, change the colour as desired and click on **[OK]**. Note that if you change the Quick Click category, the colour category assigned to previously marked messages will not change.

### **FINDING MESSAGES WITH CATEGORIES**

Using *Instant Search*, you can quickly and easily find all messages that have been assigned to one or more categories. Once you have initiated *Instant Search*, you can use a combination of

the tools on the contextual tab, such as the Categorised **the latter of contact** operators, such as NOT, OR and so on, to find the desired messages.

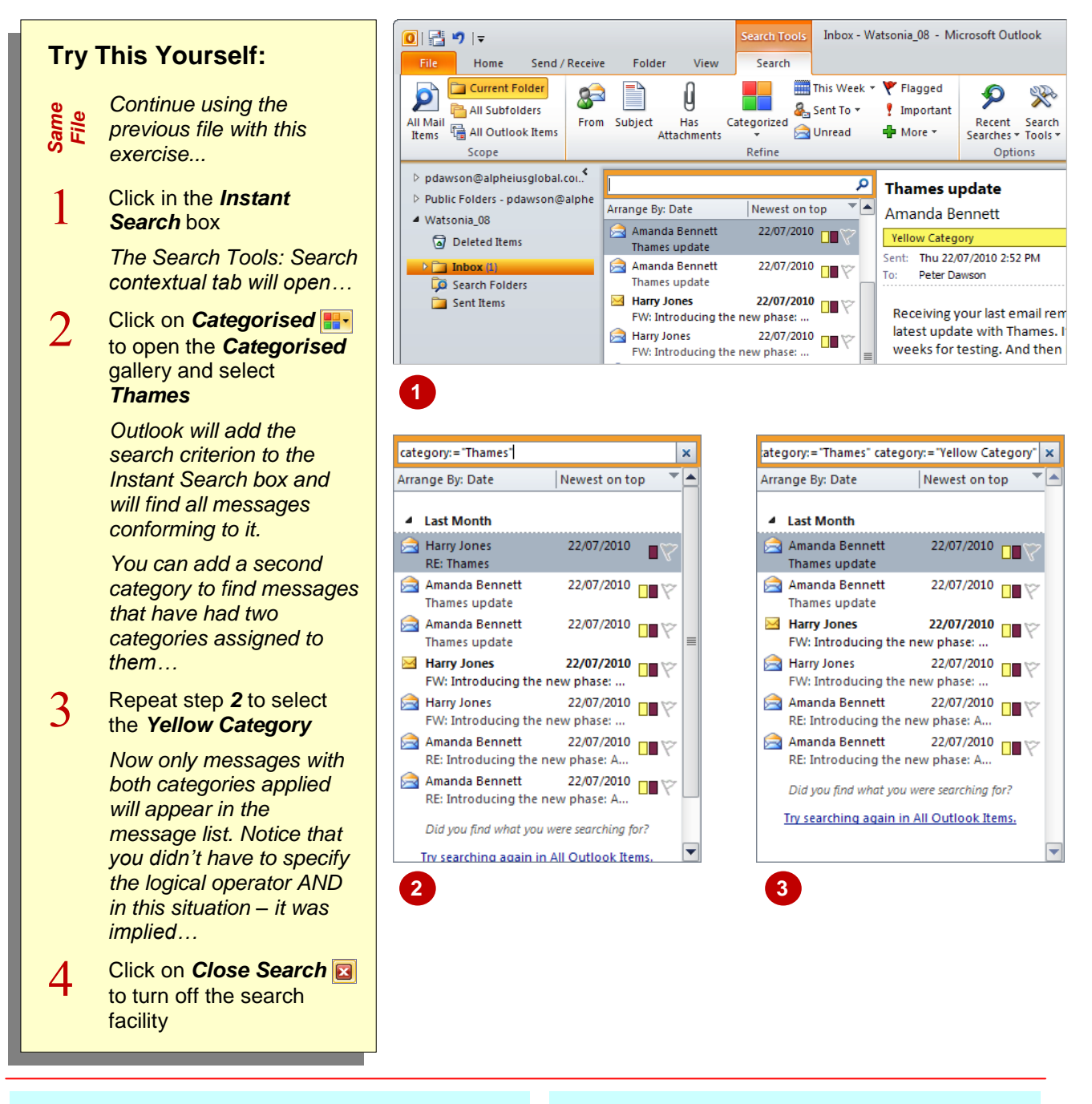

### **For Your Reference…**

To find *messages* that have had one or more *colour categories* assigned to them:

- 1. Click in *Instant Search*
- 2. Click on *Categorised* **and** select the category
- 3. Repeat step *2* for each additional category

#### **Handy to Know…**

 You can display a list of all categorised messages by clicking in the *Instant Search* box, clicking on **Categorised and** selecting **Any Category**. You can then sort the list by clicking on the *View* tab and clicking on **Categories in** the *Arrangement* group.

### **REMOVING CATEGORIES FROM MESSAGES**

If you realise that you have applied the wrong category to a message or perhaps you've simply applied a category to the wrong message, correcting the mistake is a breeze. You can

remove a category from a message and then quickly apply the correct category to the correct message.

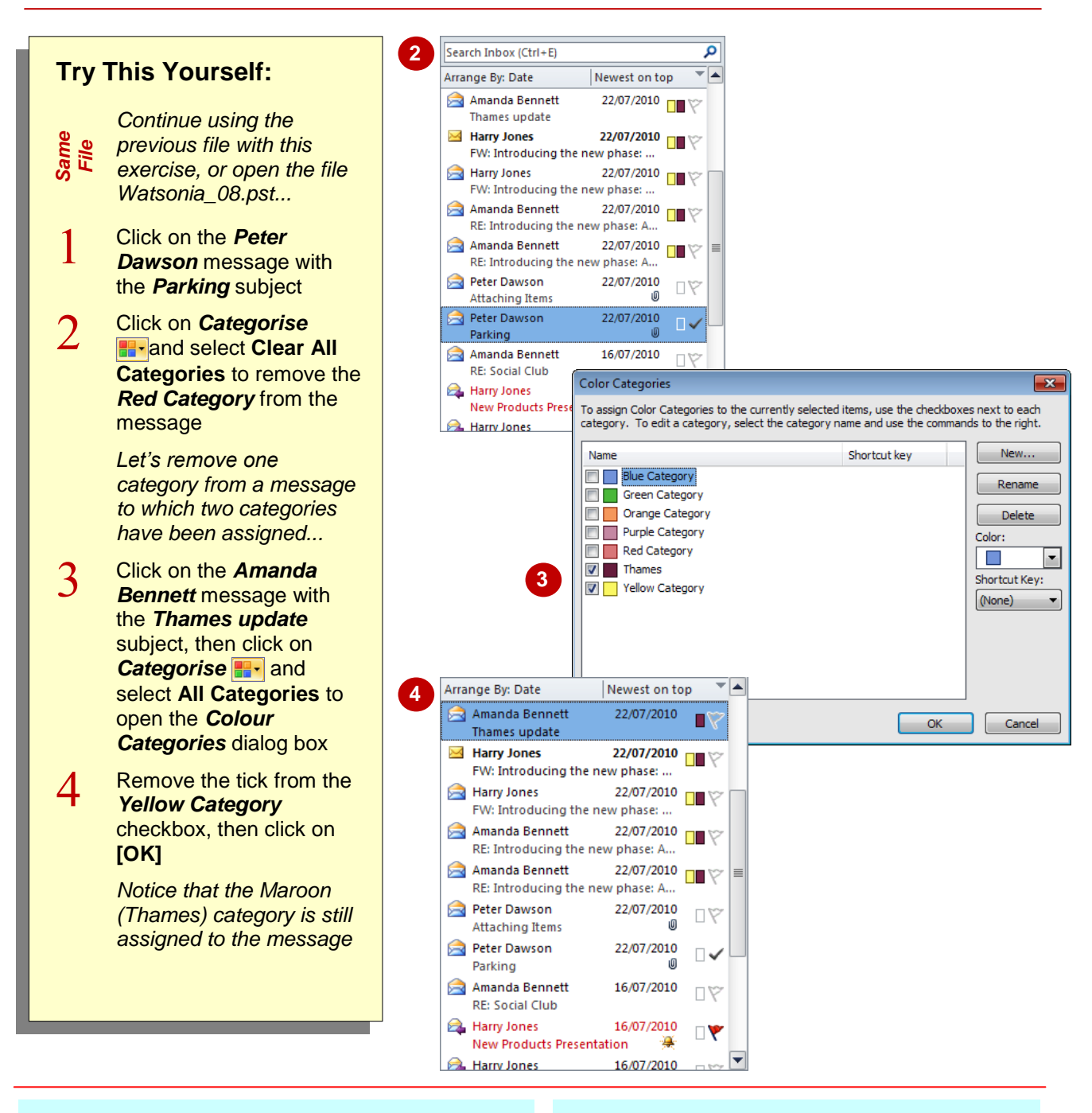

### **For Your Reference…**

To *remove categories* from a *message*:

- 1. Select the message/s in a message list
- 2. Click on *Categorise*
- 3. Select **Clear All Categories** to remove all, or Select **All Categories** to remove specific categories when more than one is applied

#### **Handy to Know…**

 You can remove a colour category from an open message. To do this, click on **Categorise <b>a**<sup>-</sup> and select Clear All **Categories** to remove all categories from the open message or select the category to remove only one category when more than one has been applied to the message.

# **DELETING A COLOUR CATEGORY**

If you are no longer using a particular colour category, you can delete it from the category list. This means that you will no longer be able to assign the deleted category to items unless you

recreate it again. Although Outlook specifies that items that were previously marked with the deleted colour category will not be affected, this doesn't appear to be the case.

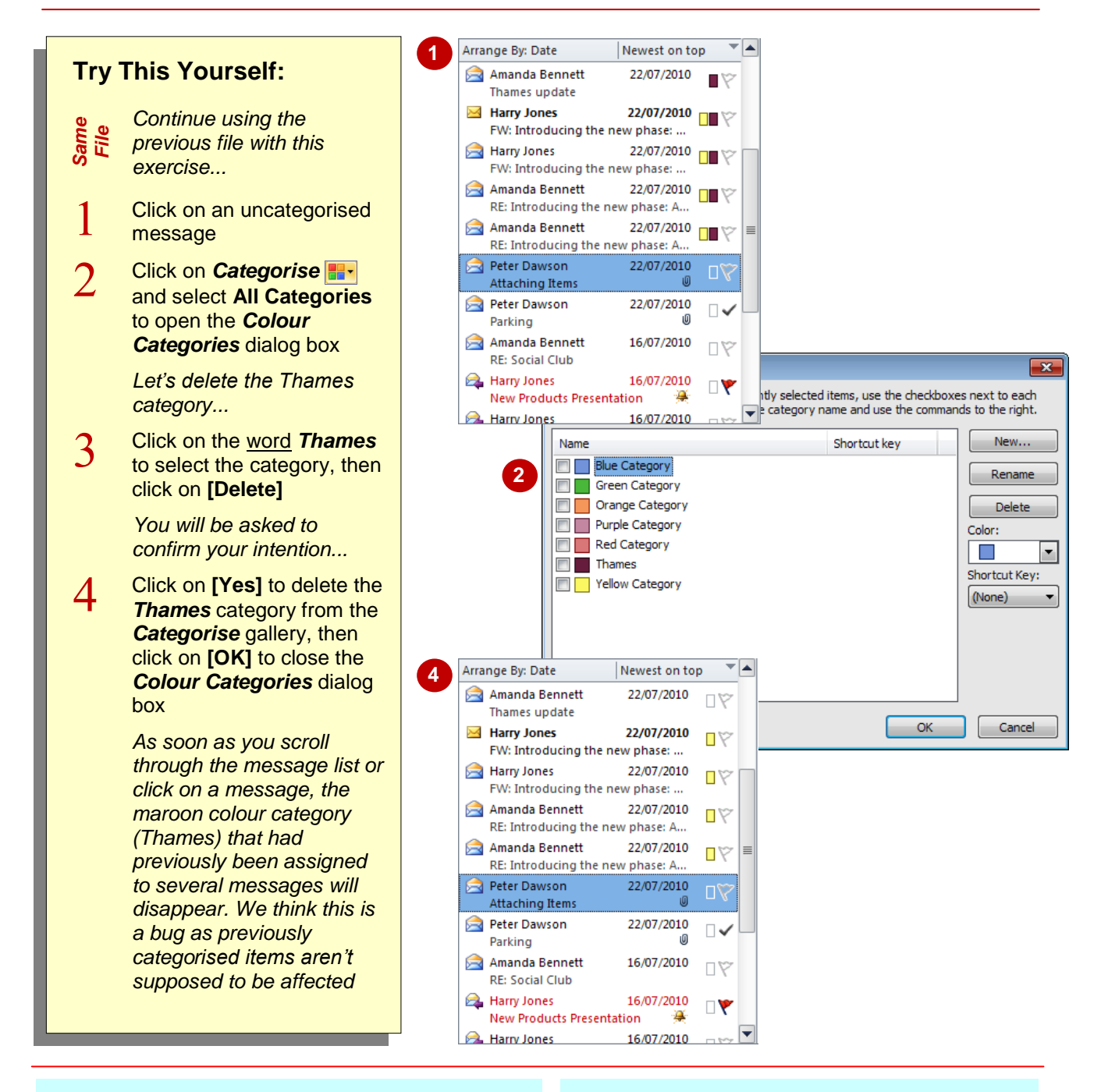

### **For Your Reference…**

To *delete* a *colour category*:

- 1. Click on **Categorise <b>B** and select All **Categories**
- 2. Click on the Colour Category *Name*
- 3. Click on **[Delete]**
- 4. Click on **[Yes]** and then on **[OK]**

### **Handy to Know…**

 You can change the colour of the categories using the *Colour Categories* dialog box. To do this, click on *Categorise* **and** select **All Categories**. Click on the Colour Category *Name*, select the desired *Colour* and click on **[OK]**. All items with that category will be updated.

### **NOTES:**

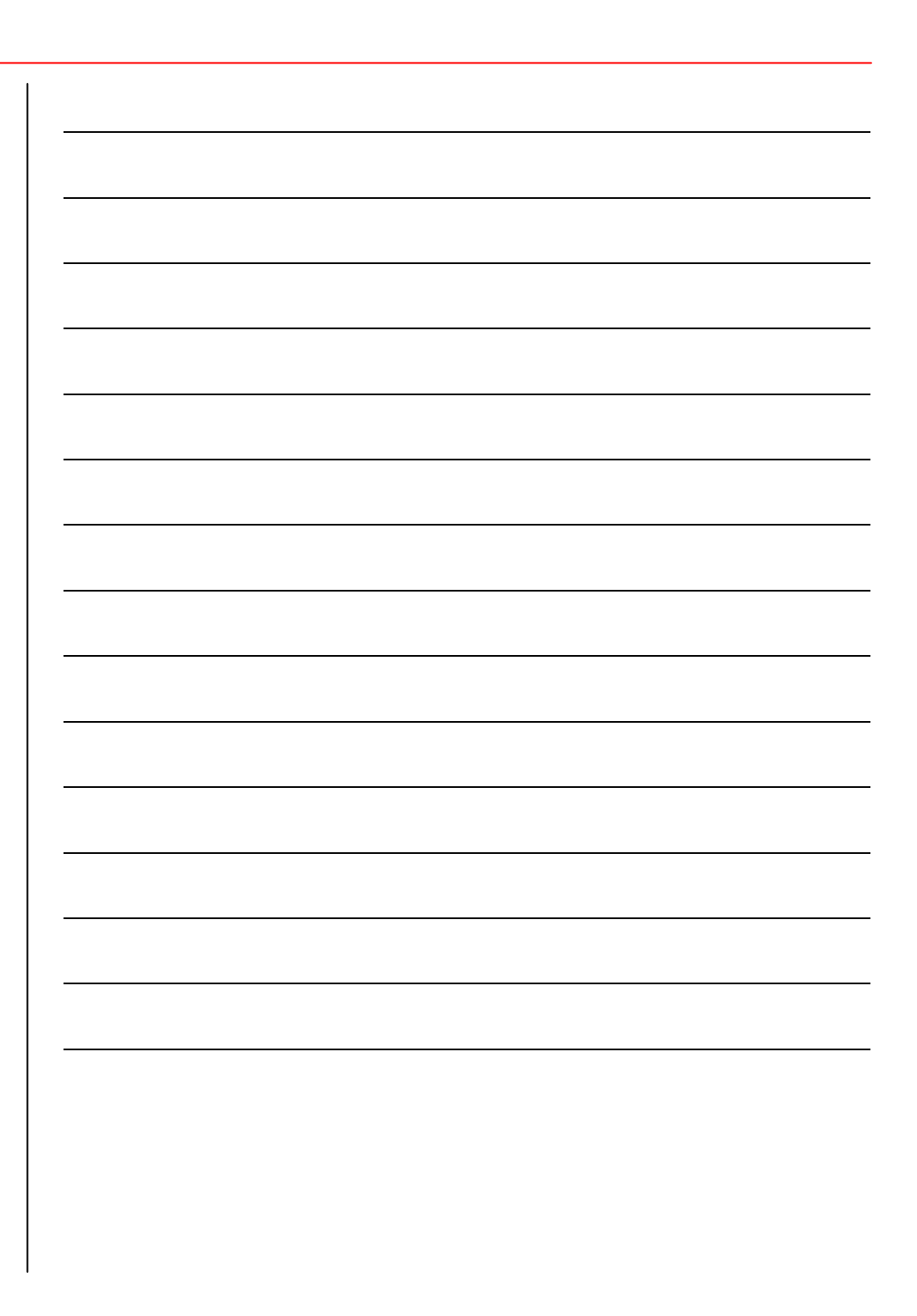